# Shoot Winners – Help File

### **Activation:**

After installing the file double click on the shortcut to open the program. If you have not yet activated the program you will see the following (Internet connectivity is required until activation is complete):

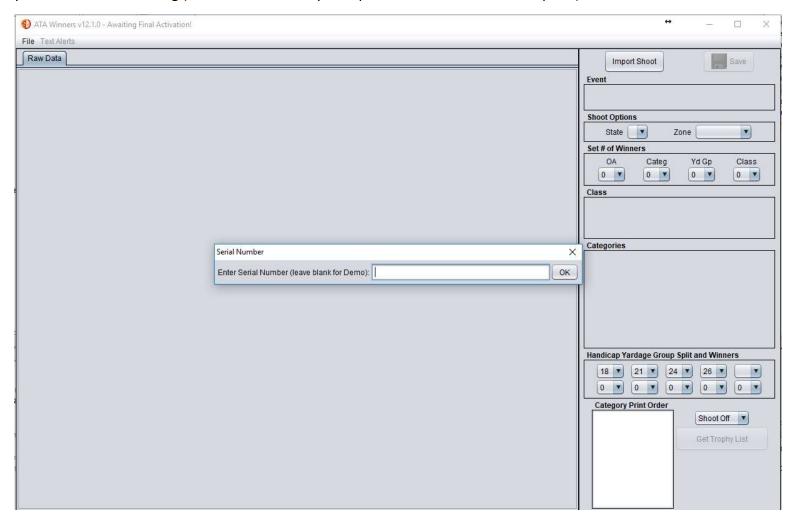

If you have a serial number copy and paste it into the textbox and click OK. If you are doing a demo leave it blank and click OK, the program will run 3 times before deactivating.

After clicking OK the program will contact the activation servers and either activate the product to let you know if there is an issue.

Once activated you will not see this screen again but once a month the program will initiate an activation check, internet access will be required during this period.

The program can be deactivated by clicking on File->Deactivate->Yes, Deactivate.

Text Alerts require a subscription and carry and additional fee. Contact me if you want more information.

# Edit Menu v12.1.11+:

Starting on version 12.1.11 you can now enable and disable import Alerts.

- 1. Ask Targets Only enabled by default. Disable if you no longer want to be prompted to remove Targets only participants.
- 2. Edit Class disabled by default. If you want to move one class to another enable this.

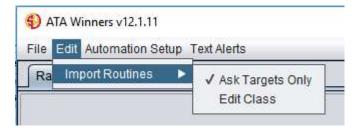

# **Automation Menu v12.1.11+:**

Starting on version 12.1.11 you can now automate the import and export of information (This currently only works with the new 3S Shoot Pro software)

In order for this to work you must install Shoot Winners on a machine with 3S already installed

- 1. Import disabled by default. Enable this if you wish to import data directly from 3S
- 2. Report Export disabled by default. Enable this if you want the results to be 'pushed' into 3S.

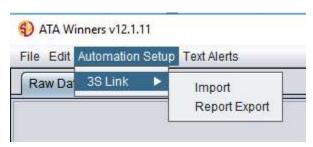

#### **Operation:**

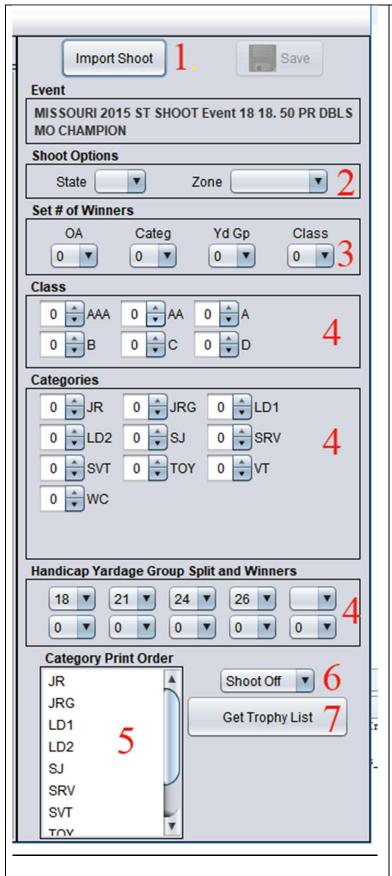

1. Click on 'Import Shoot' and select the shoot file you want to work with.

The next screen you see allows you to modify the categories for this shoot. Ex: If you don't have a Jr. Gold award you can change the Jr. Gold to be nothing.

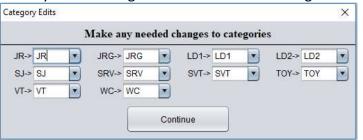

After clicking on Continue you are given the opportunity to remove any category that is not eligible for trophies, ex. TO (targets only)

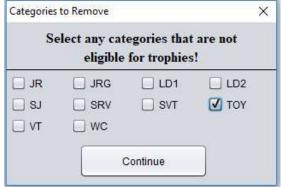

- 2. If this is a state or ATA Zone shoot select accordingly.
- 3. Pick the number of winners you have for each section.
- 4. Make any adjustments you need to the individual Categories, Classes or Yardage Groups.
  - a. Set your yardage groups and winners.
- 5. Order the categories for the report by dragging and dropping. This just sets the order for the printout.
- 6. Select either 'Shoot Off' or 'Carry Over'
  - a. If you have texting enabled, it will only send texts on 'Shoot Off'
- 7. Click on Get trophy List when you are ready to finish.

Select the report you wish to create.

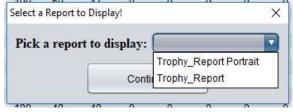

a. Custom reports are available upon request

## **Texting:**

Texting is available as an addon subscription. Texts can be sent out to anyone that has been setup and is involved in a 'Shoot Off'. Carry Overs at this time cannot be included in the texting.

### Setup:

Click on 'Text Alerts'->Edit Contacts. If you would like a 'starter' file email me and I can provide you with a state import file. This file has the ATA number and name of everyone in the ATA, at the time the file was created. This just gives you a 'head start' as you still need to enter in their phone number and consent to receive texts.

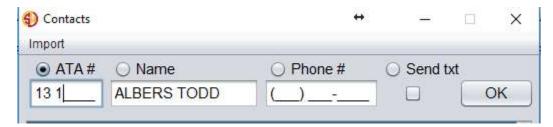

The best way to filter/enter info is to start in the ATA number field. Put in the ATA number, hit tab and if that person is in the list the rest will be filled out for you. If they are not in the list continue to fill out the Name, Phone # and click the checkbox then hit OK. The only way a person can receive a text is to have a phone number and the 'Send txt' must be True or checked.

#### Use:

The text alerts are setup when you generate the report for the shoot and are sent out by clicking on 'Text Alerts'->'Send Text Alerts'. This will bring up the following window, select the events you want to send alerts on and click

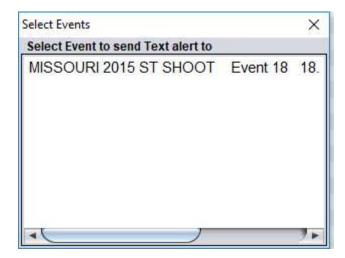

Alert can only be sent once. After they have been sent they will no longer appear in this window. If you wish to resend text alerts rerun the event and get results. An option will appear letting you know that texts have already been sent but you can select to 'over write' them and send alerts once again.

To send the alerts simply click on the event and it will ask you to confirm, select yes and the text alerts will be sent.